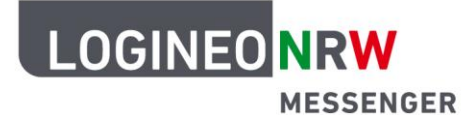

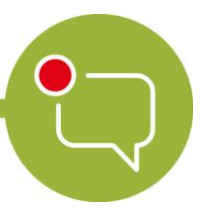

# **Grundlagen**

# **Nutzung der Videokonferenzoption**

Der LOGINEO NRW Messenger verfügt nicht nur über die Möglichkeit, sich per Textchat auszutauschen, sondern auch über eine Telefon- und Videokonferenzfunktion. Ähnlich wie an Schulen gibt es dazu Räume (ähnlich wie Klassenräume), in die Lehrende eine Lerngruppe (z. B. ihre Klasse) einladen und mit diesen eine Videokonferenz durchführen können.

### **Lehrerinnen und Lehrer**

**1. Raum erstellen**

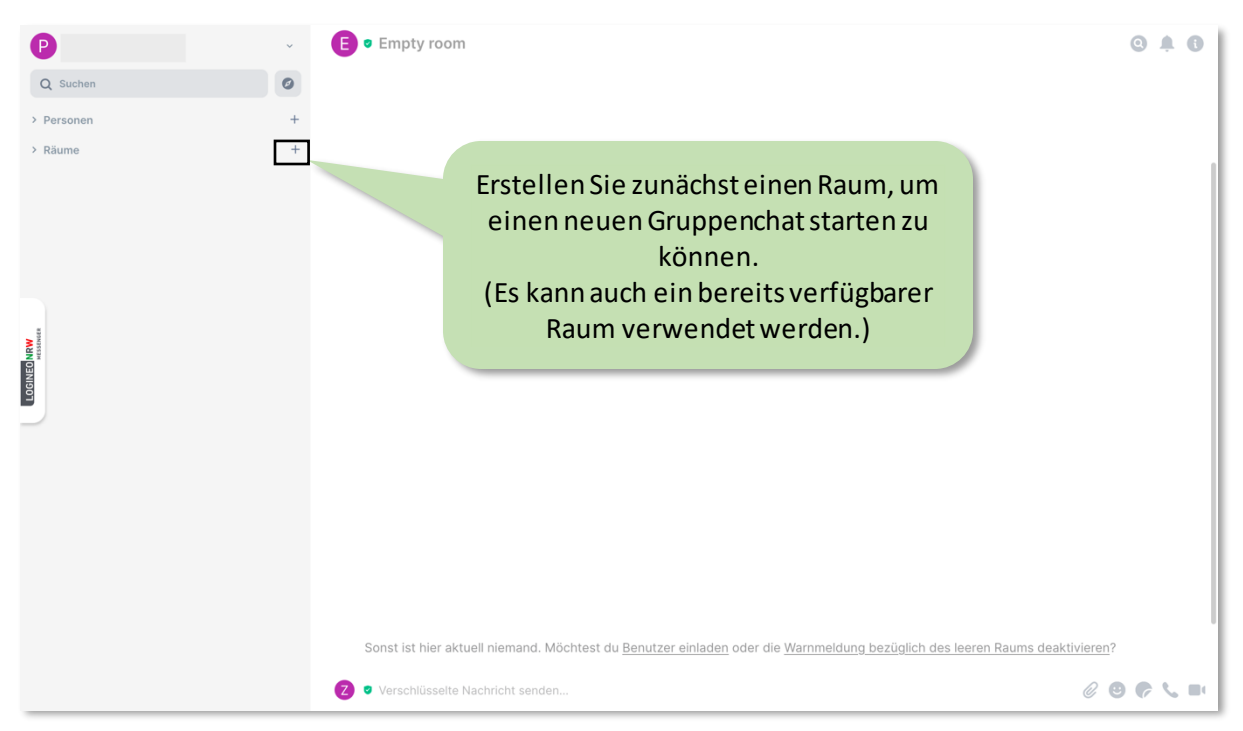

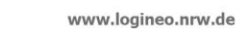

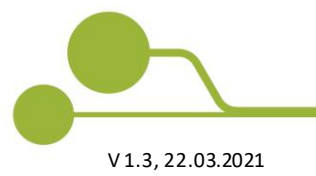

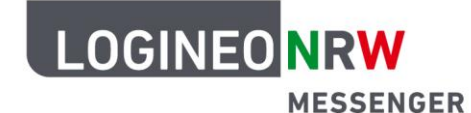

### **2. Rauminformationen und Personen einladen**

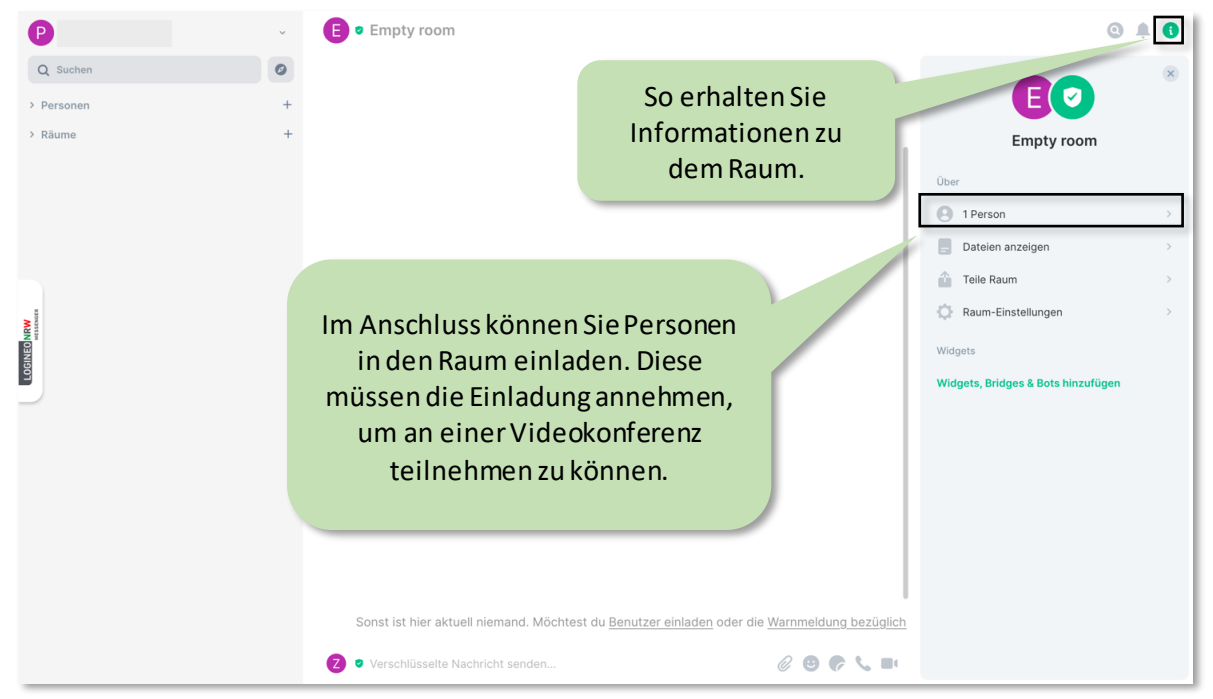

### **3. Telefon- oder Videokonferenz starten**

Eine Videokonferenz kann nur von einer Lehrkraft und derzeit nur über den Browser gestartet werden.

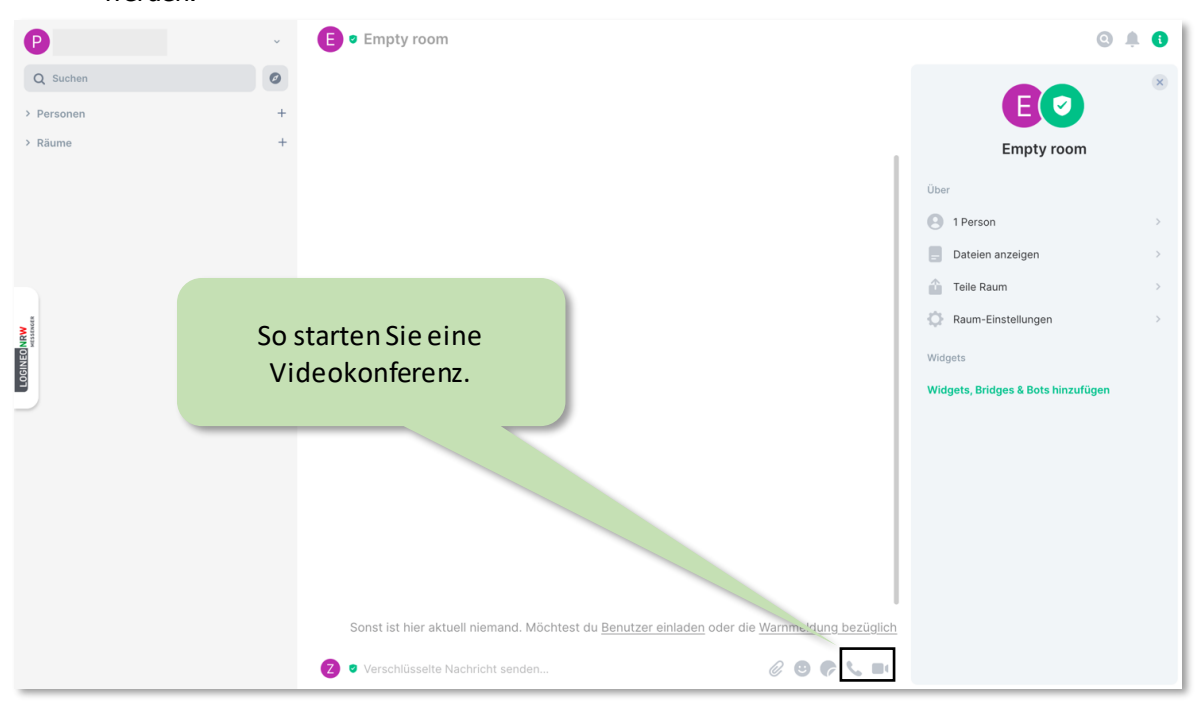

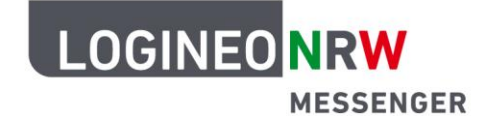

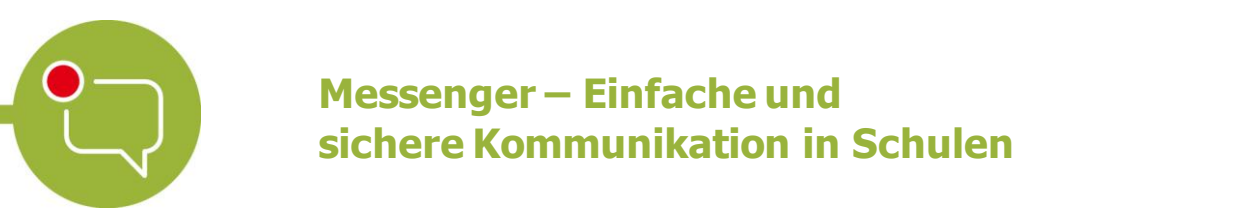

### **Schülerinnen und Schüler**

Die folgende Abfrage muss durch Klicken auf Erlauben bestätigt werden, da der Konferenz nur beitreten kann, wer auch tatsächlich Mitglied des Raumes im LOGINEO NRW Messenger ist.

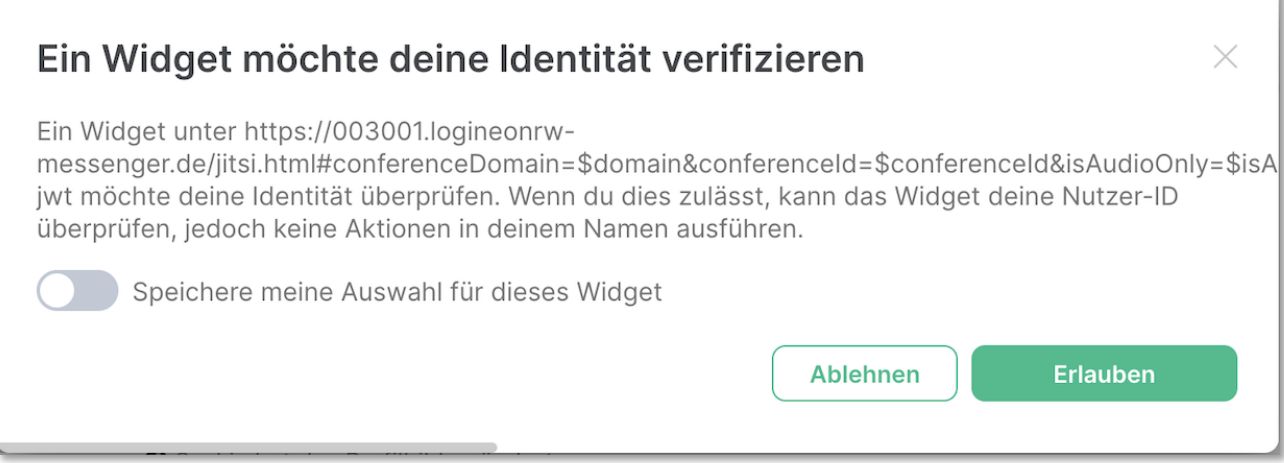

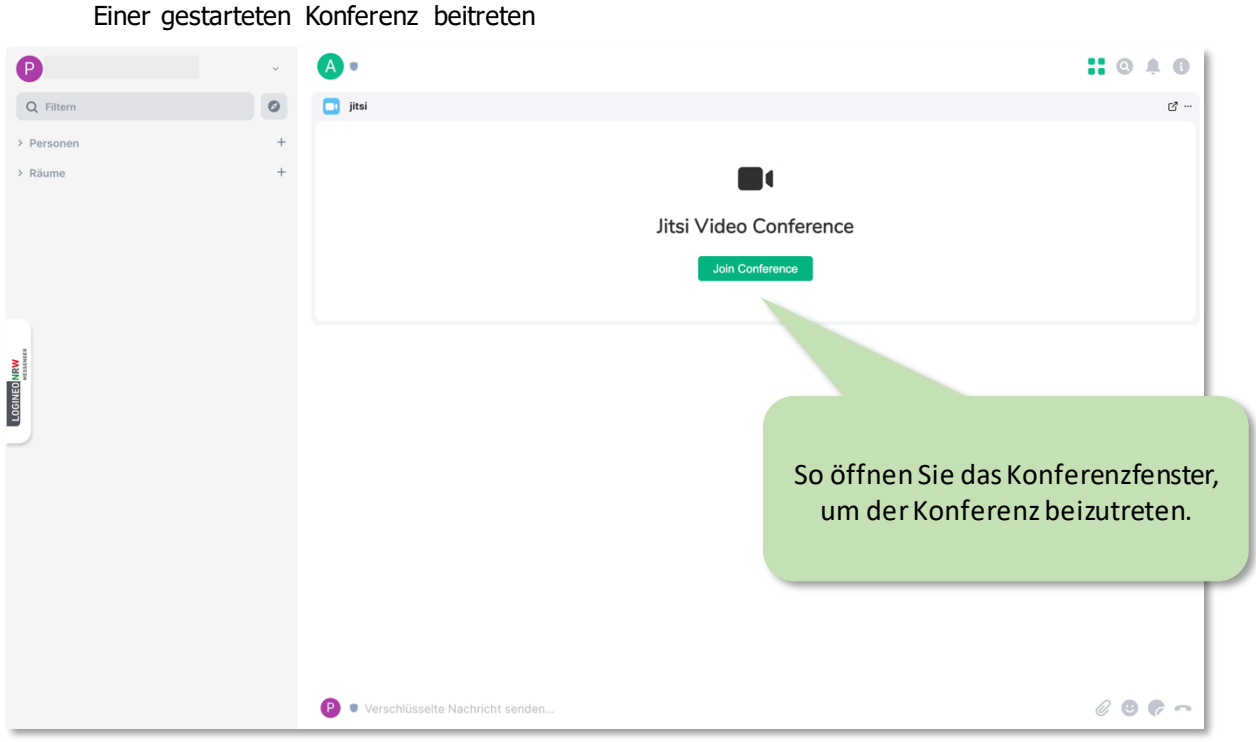

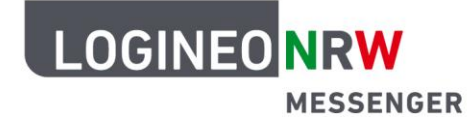

#### **Für alle Teilnehmerinnen und Teilnehmer der Videokonferenz**

Das Videofenster erscheint nun in der oberen Hälfte des Fensters.

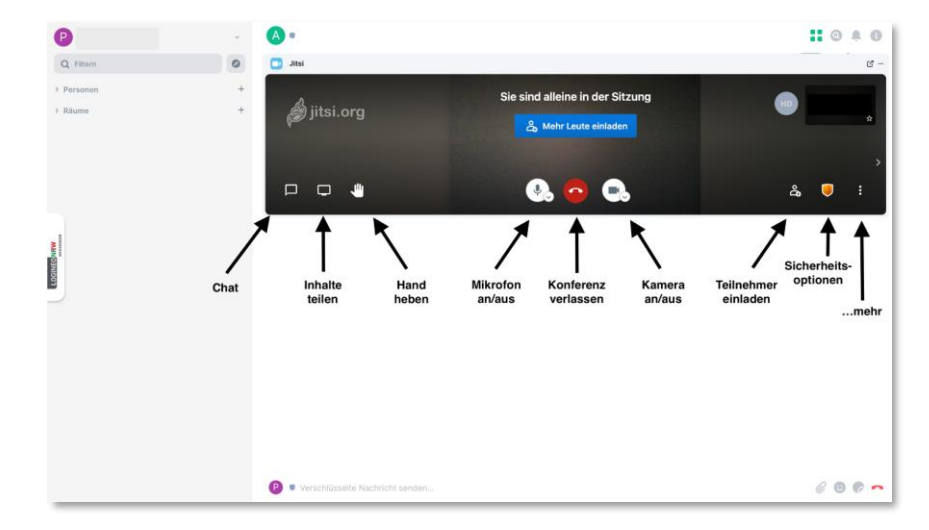

### **Nutzung über Tablets und Smartphones**

Zur Nutzung der Videokonferenzoption des LOGINEO NRW Messengers mit einem mobilen Endgerät kann ein Browser oder die App "Element Messenger" genutzt werden. Eine Videokonferenz kann aber **aktuell von einer Lehrkraft nur über einen Browser gestartet werden.**

Tipp: Falls die Übertragungsrate für Teilnehmerinnen und Teilnehmer in der Konferenz über den Browser nicht ausreichend sein sollte, probieren Sie die Nutzung über die App.

#### 1. App "Element Messenger" herunterladen (Beispiel iPad)

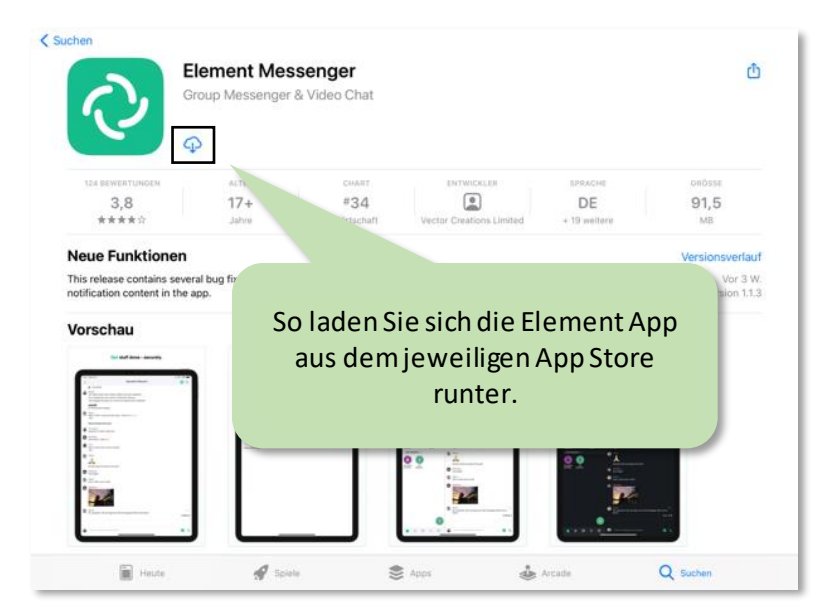

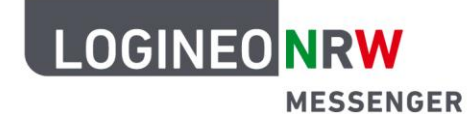

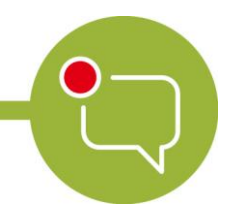

### **2. Starten und Einrichten der Messenger-App**

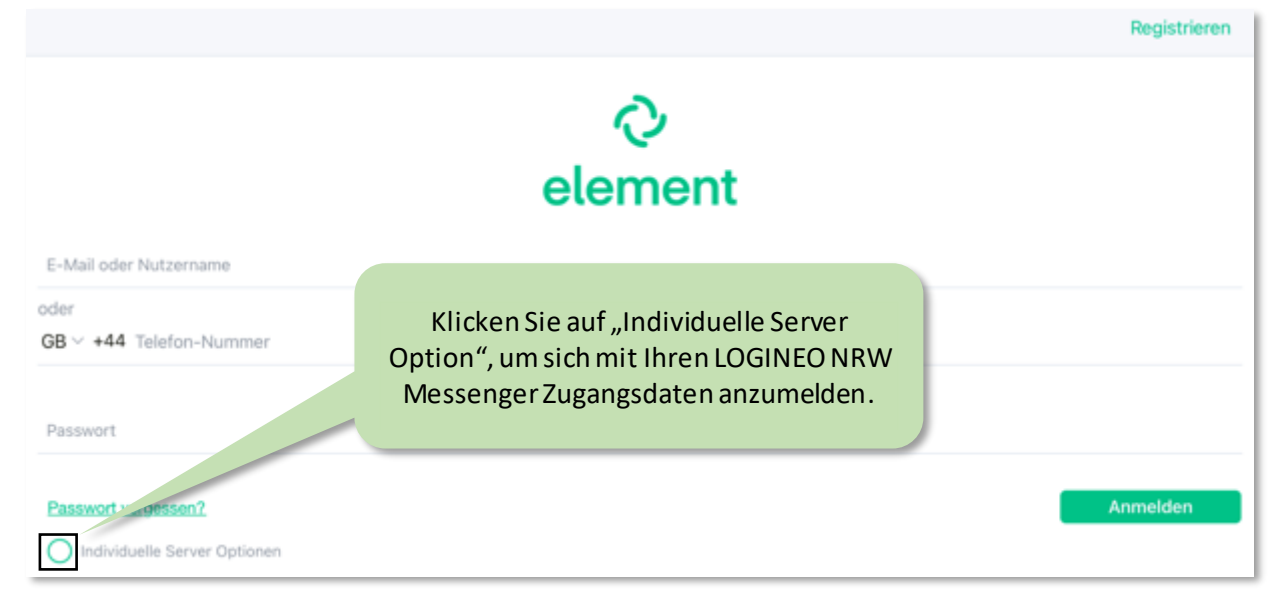

**3. Heimserver-Adresse eintragen: https://IhreSchulnummer.logineonrw-messenger.de**

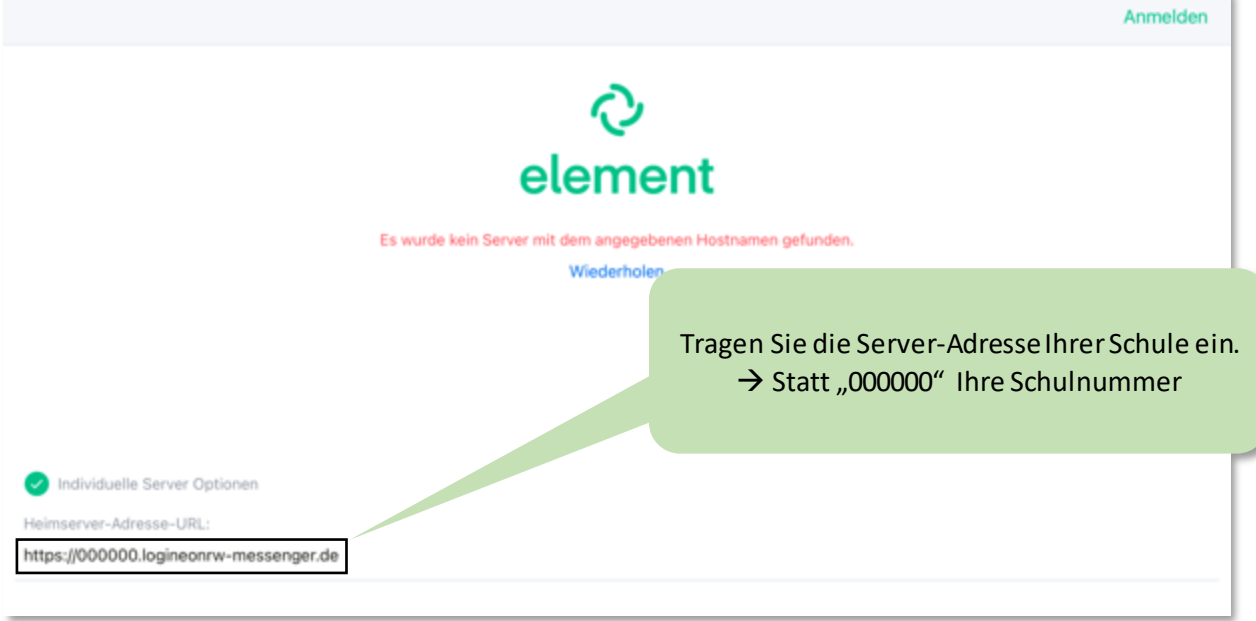

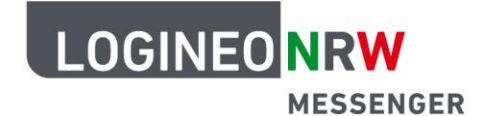

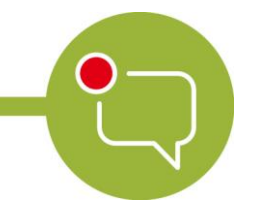

### **4. Anmeldung**

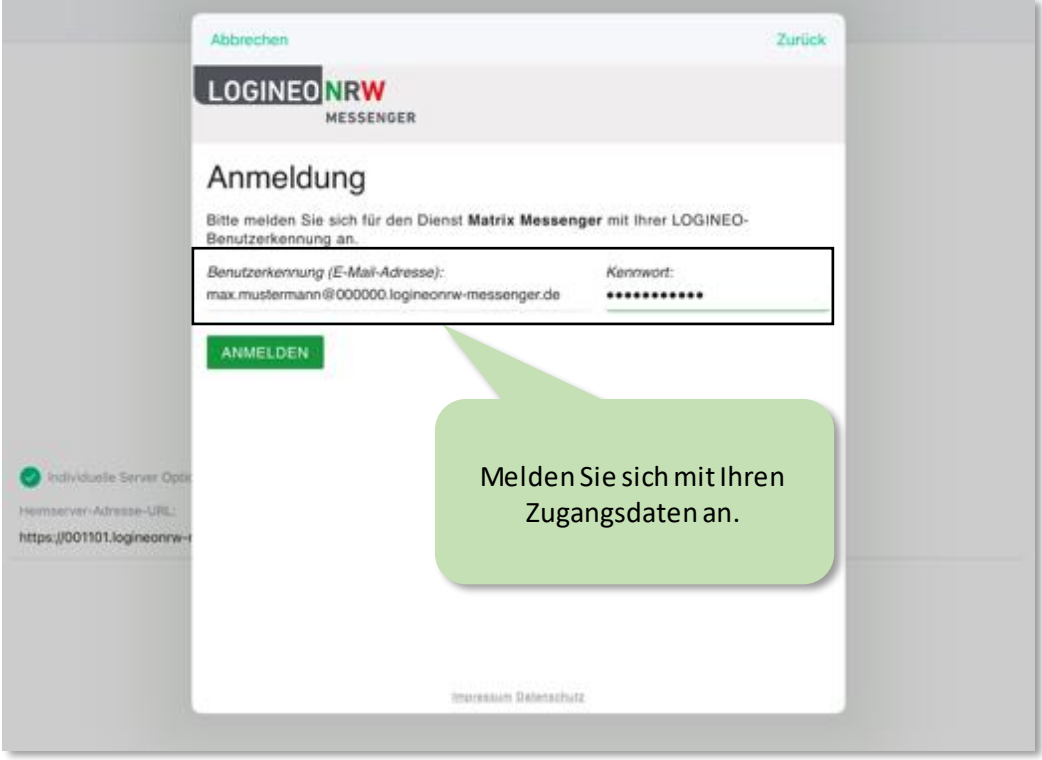

### **5. Das Hauptmenü**

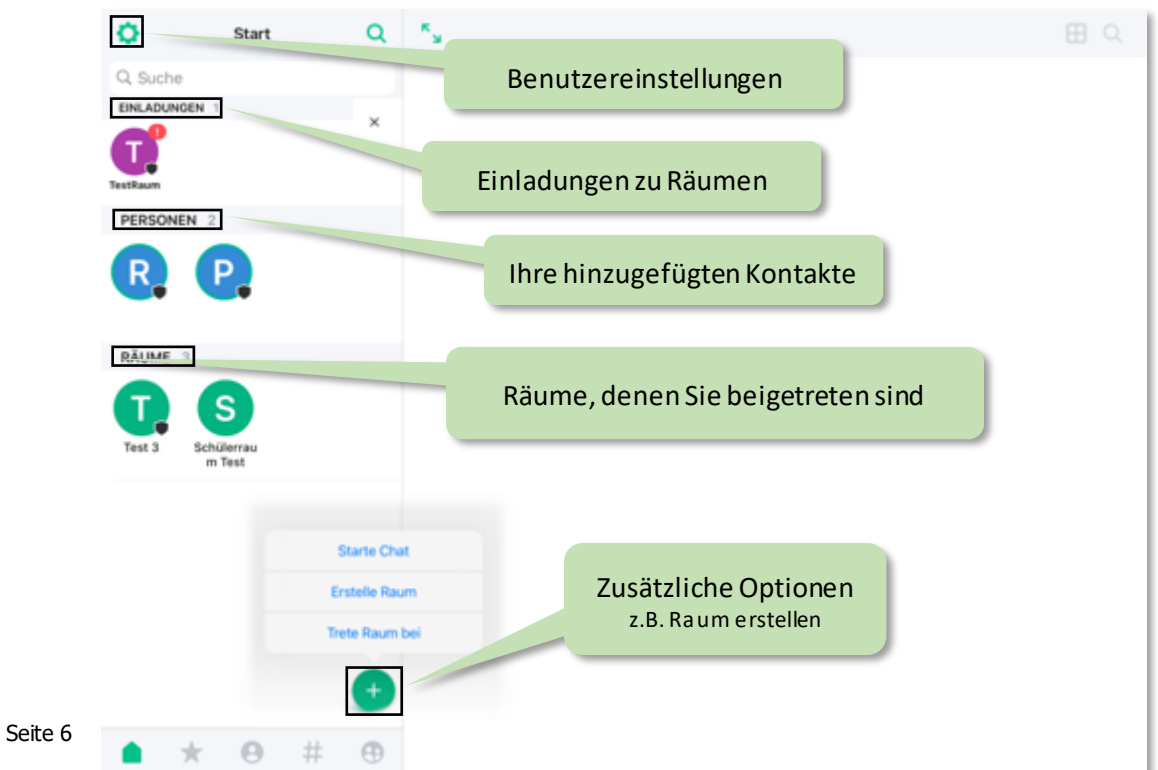

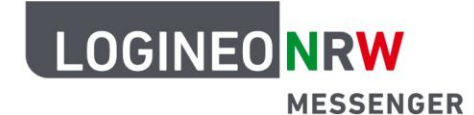

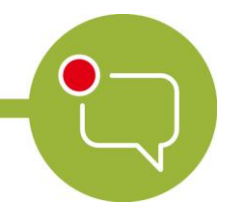

#### **6. An einer Konferenz teilnehmen und diese schließen** · TestRaum > ۰ Start  $\circ$ 田 Q Q Suche PERSONEN R Wenn Sie eine Konferenz erstellt RÄUME haben, können Sie diese so für т So nehmen Sie an einer alle Teilnehmende aus der TestRa gestarteten Telefon-oder Raumansicht entfernen.Videokonferenz teil.  $00$  $\oplus$ \* 8 #  $\mathbf{o}$  $\bullet$

Tipp: Über den Button "Schließen" wird nur der Raum aus der Ansicht entfernt. Schließen Sie eine Videokonferenz immer über den Button "Konferenz verlassen" (siehe nächster Schritt). Beachten Sie dazu auch das Dokument "Wichtige Hinweise".

### **7. Konferenzübersicht**

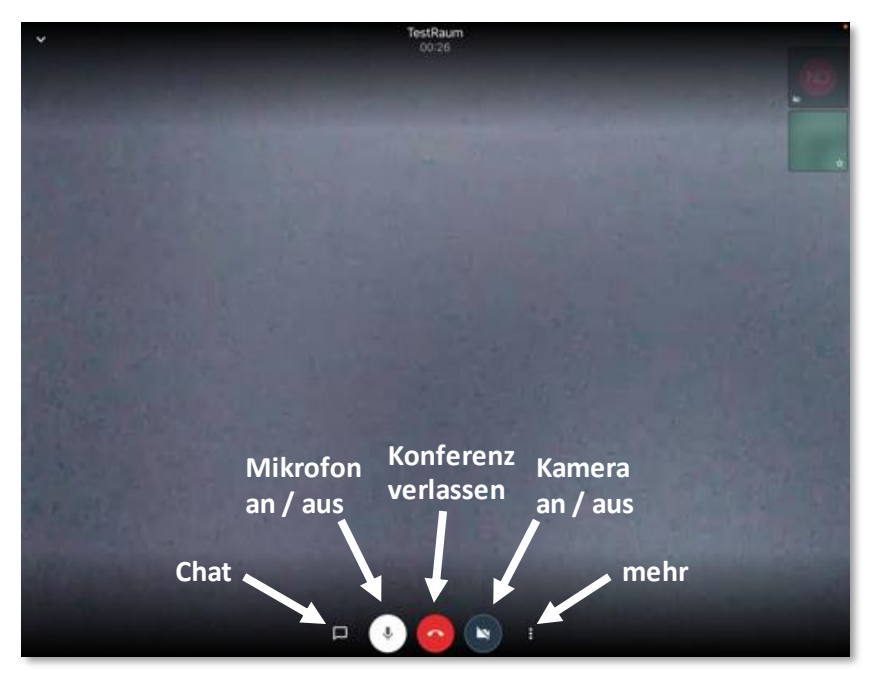

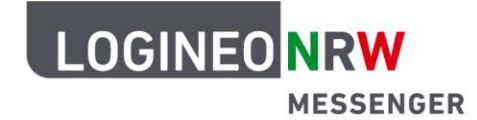

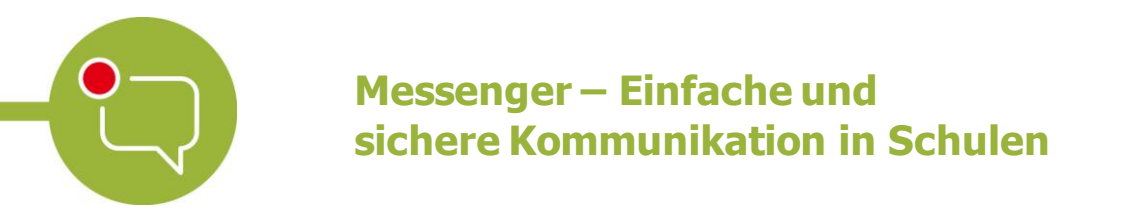

### **Die Lobby-Funktion (Warteraumfunktion)**

Wenn Sie möchten, dass die Teilnehmenden der Konferenz erst nach Ihrer individuellen Bestätigung beitreten können, nutzen Sie die Lobbyfunktion. Mithilfe der Lobby ("engl.: Empfangshalle") können Sie dann den Beitritt der Teilnehmenden zu Ihrer Videokonferenz steuern. Die Lobby-Funktion ist nicht voreingestellt.

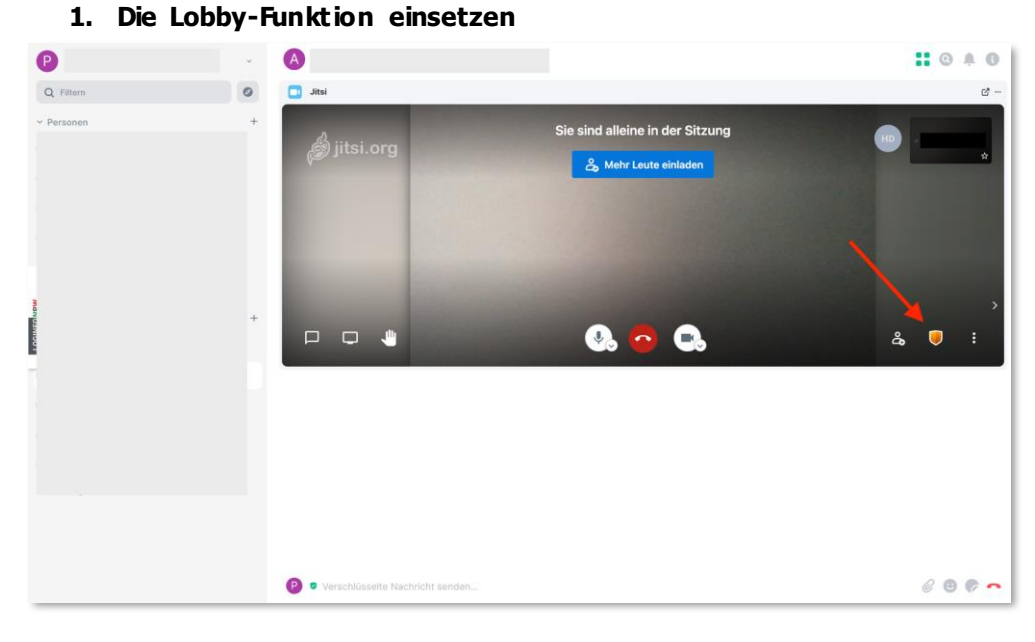

Sobald Sie die Videokonferenz im LOGINEO NRW Messenger als Moderator gestartet haben, können Sie über das Schild-Symbol die Sicherheitsoptionen öffnen. Innerhalb der Sicherheitsoptionen können Sie nun die Lobbyfunktion aktivieren sowie ein Passwort erstellen, das den Zutritt zur Konferenz ermöglicht.

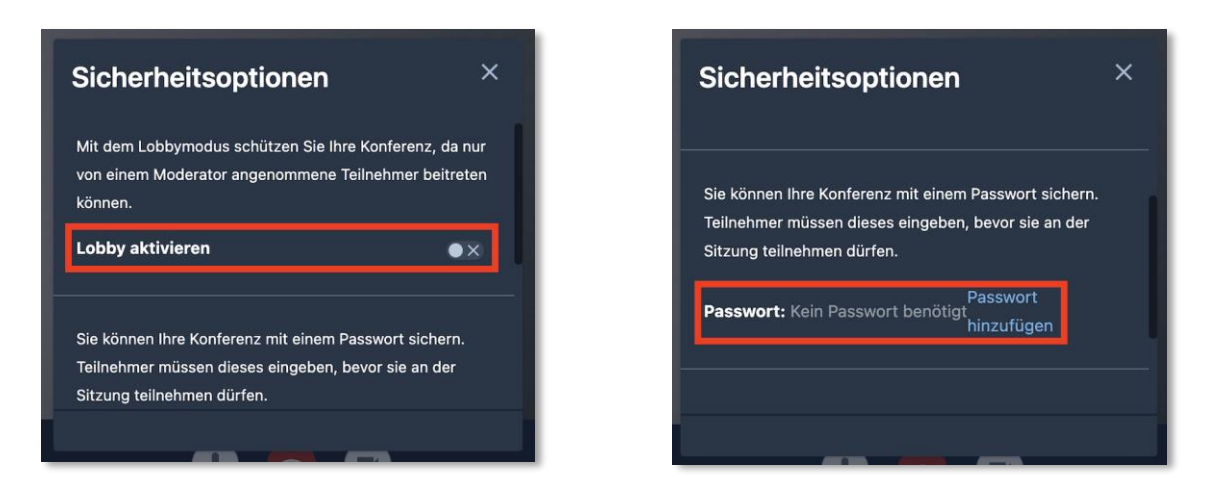

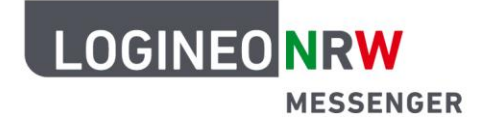

#### **2. Einen Raum mit aktiver Lobby-Funktion betreten**

Um einer Videokonferenz mit aktiver Lobby-Funktion beizutreten, klicken Sie zunächst auf den grünen Button "Join Conference" und danach auf den blauen Button "Beitritt anfragen". Sollte die Videokonferenz durch ein Passwort geschützt sein, klicken Sie unter dem blauen Button auf "Konferenzpasswort eingeben" und geben Sie das Ihnen mitgeteilte Passwort ein. Sie können der Konferenz dann direkt beitreten.

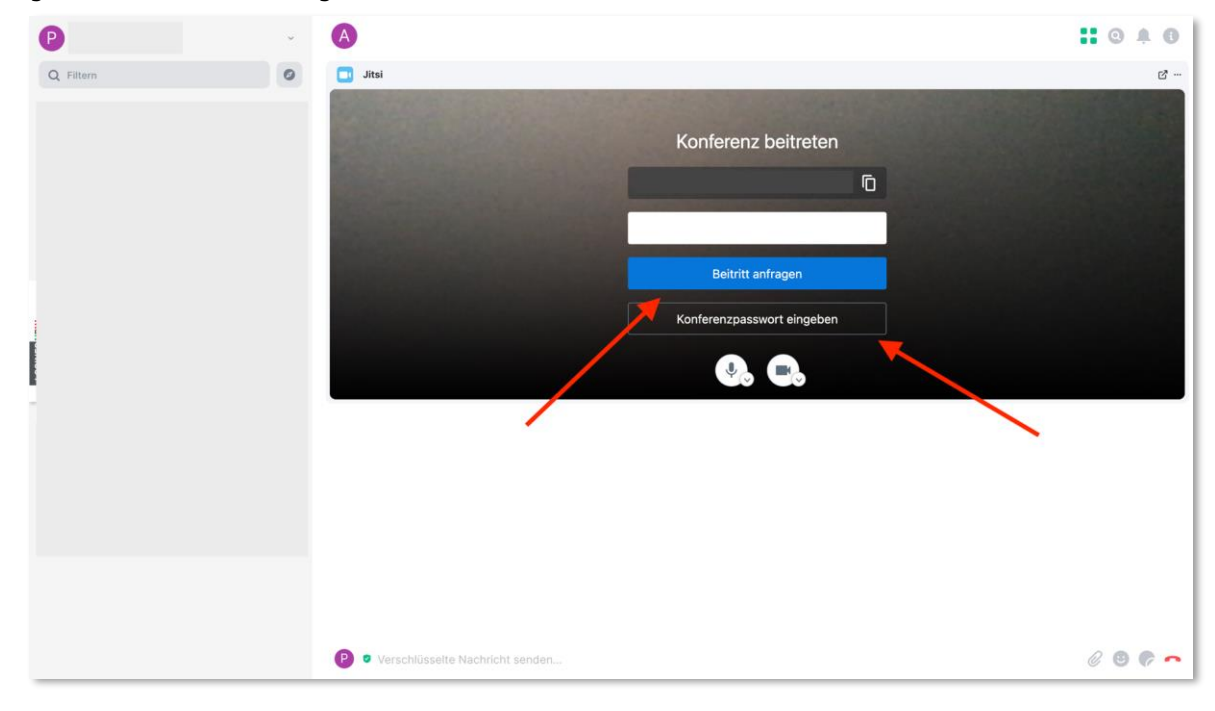

**Tipp**: Nachdem Sie den Beitritt zur Videokonferenz angefragt haben, warten Sie, bis Sie in die Konferenz eingelassen werden. Durch die runden Buttons unten im Bild können Sie entscheiden, ob Sie nur mit Ton oder auch mit Video die Konferenz starten möchten.

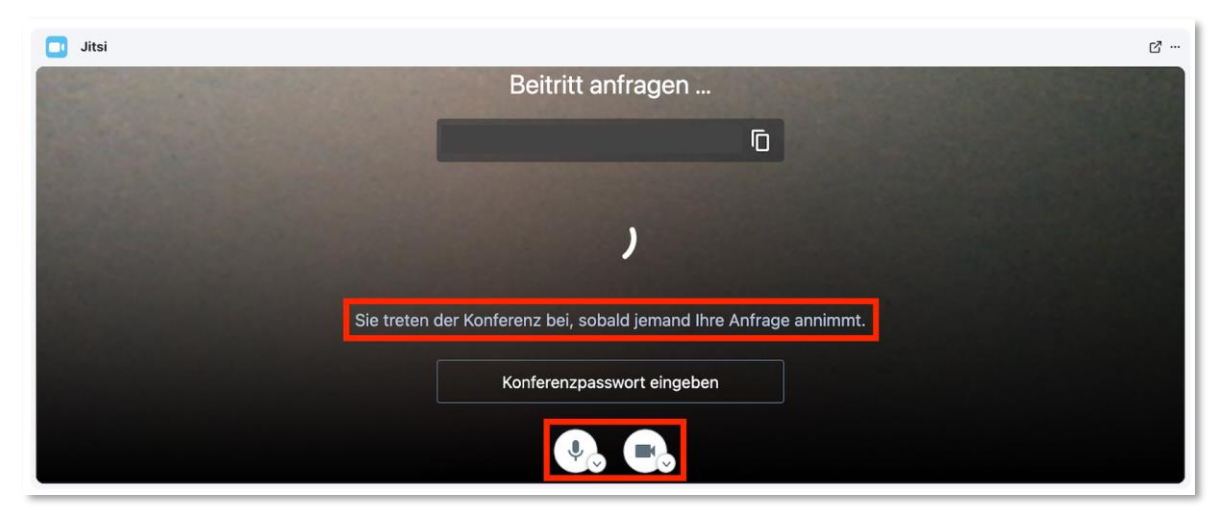

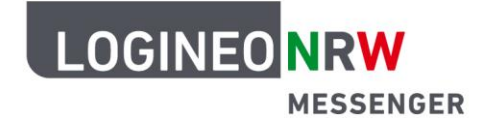

#### **3. Eine Beitrittsanfrage bestätigen**

Nachdem Sie als Moderator die Lobby-Funktion aktiviert haben, können Teilnehmende nur durch Ihre Bestätigung der Videokonferenz beitreten. Wie im folgenden Screenshot zu sehen ist, erhalten Sie eine Benachrichtigung über eine Beitrittsanfrage, die Sie über den blauen Button "Annehmen" bestätigen oder über den schwarzen Button "Ablehnen" verweigern können.

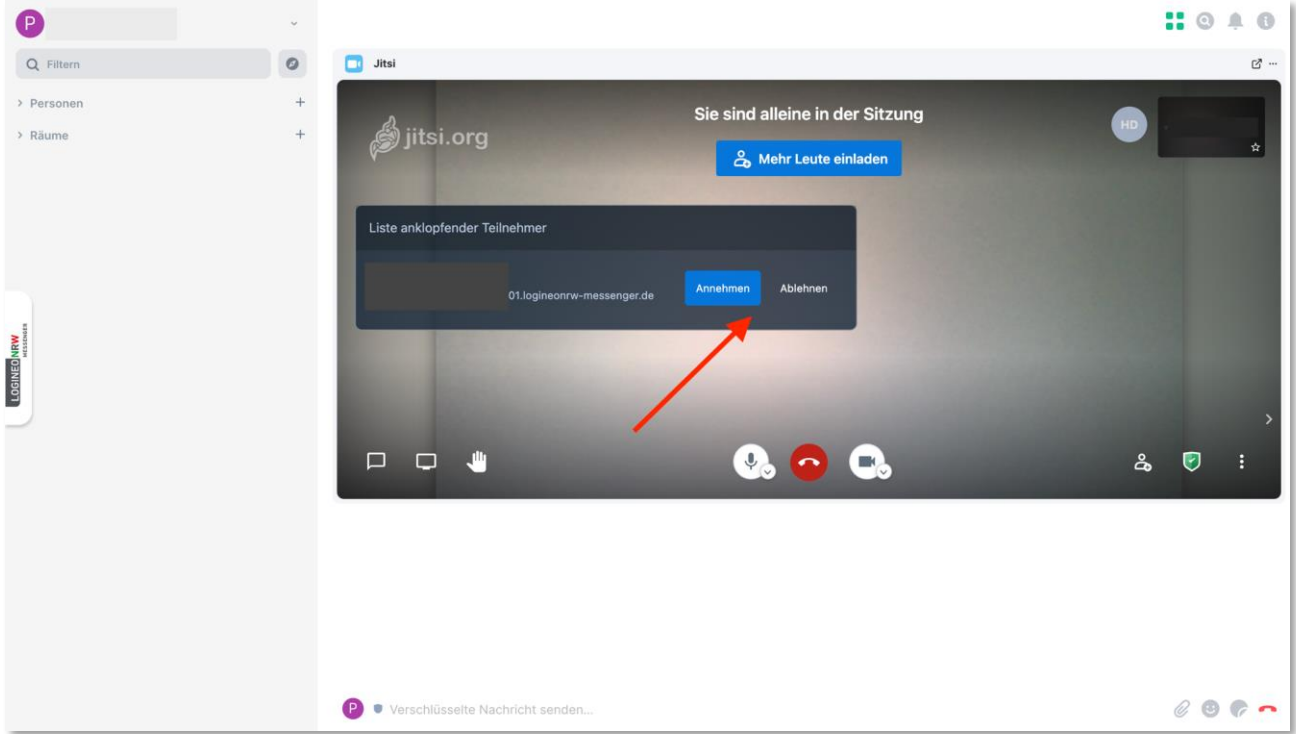

#### **Weitere Hinweise und Tipps:**

- Der LOGINEO NRW Messenger funktioniert im Webbrowser am besten mit Chrome oder auf Chromium basierenden Browsern wie Microsoft Edge und Opera.
- Andere Browser werden nicht oder nur teilweise unterstützt (z.B. Firefox, Internet Explorer und ältere Versionen von Edge).
- Falls Sie den Bildschirm teilen möchten, nutzen Sie bitte im Browser die Gruppenchatfunktion. In Gesprächen mit nur einer anderen Person ist dies nicht möglich.